# RCS OMB Package

9/18/2021

#### **Table of Contents**

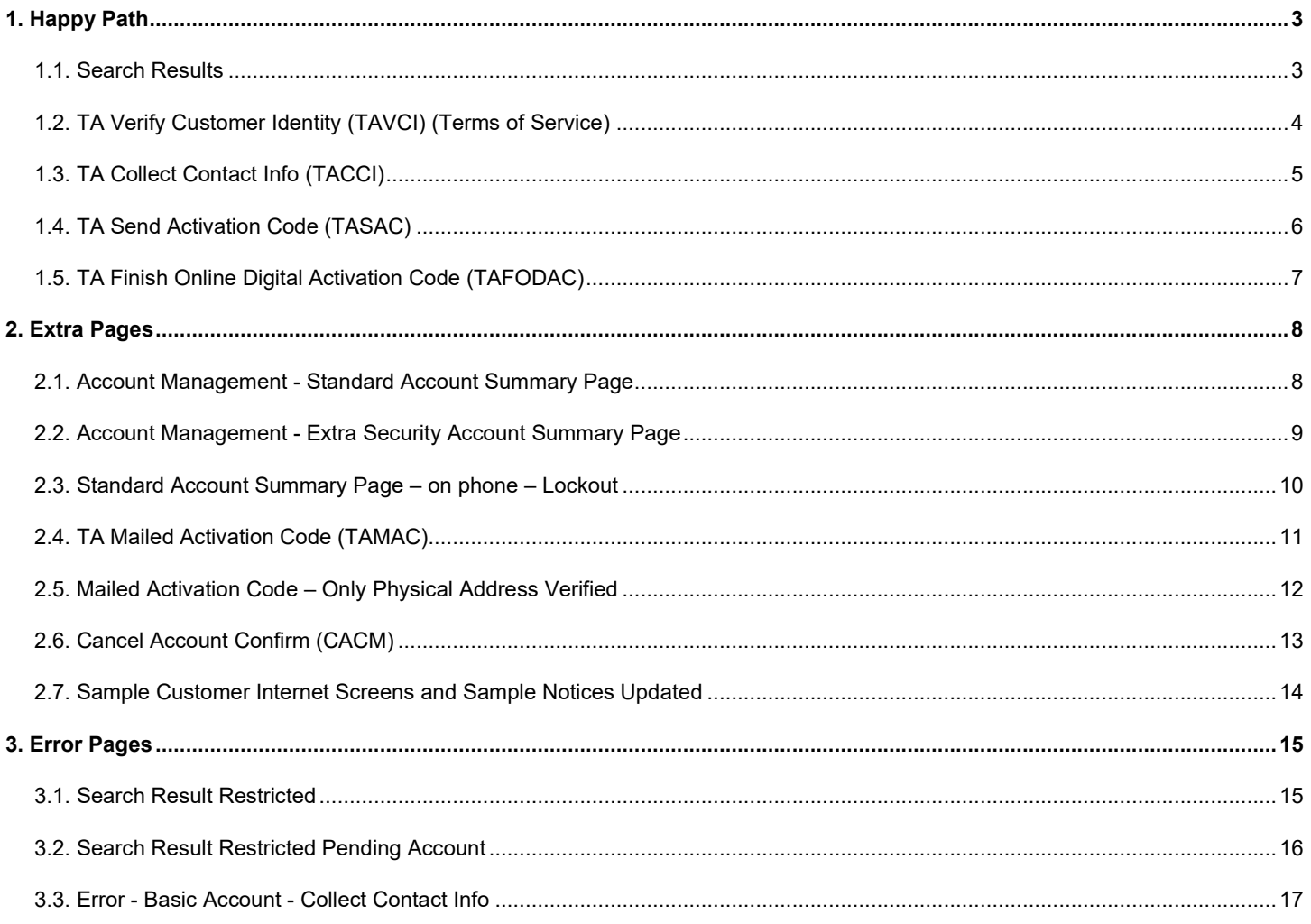

 $\overline{\phantom{0}}$ 

# <span id="page-2-0"></span>**1. Happy Path**

#### <span id="page-2-1"></span>**1.1. Search Results**

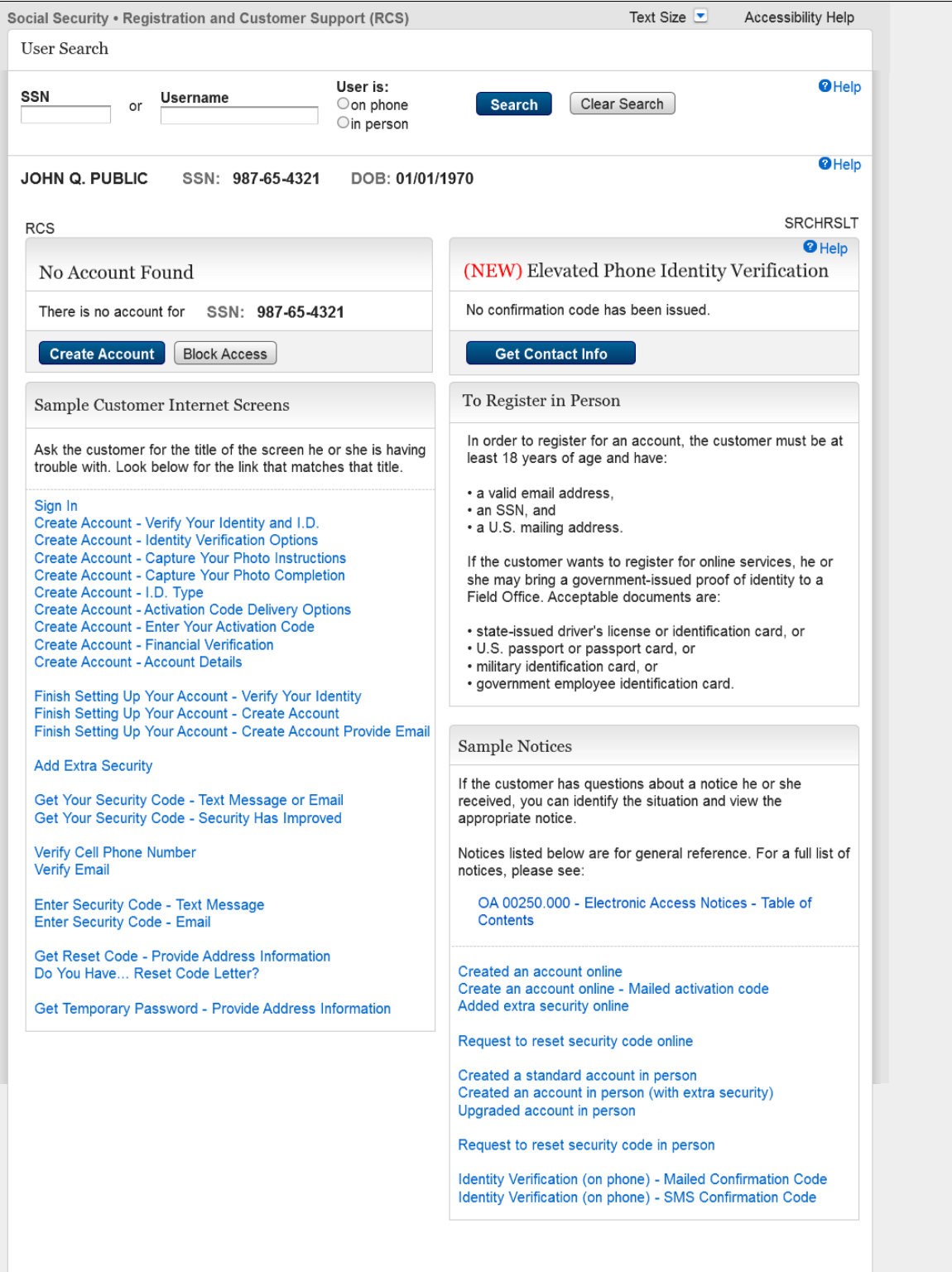

This page displays when a technician conducts a SSN search on a customer who does not have a standard or advanced account.

#### <span id="page-3-0"></span>**1.2. TA Verify Customer Identity (TAVCI) (Terms of Service)**

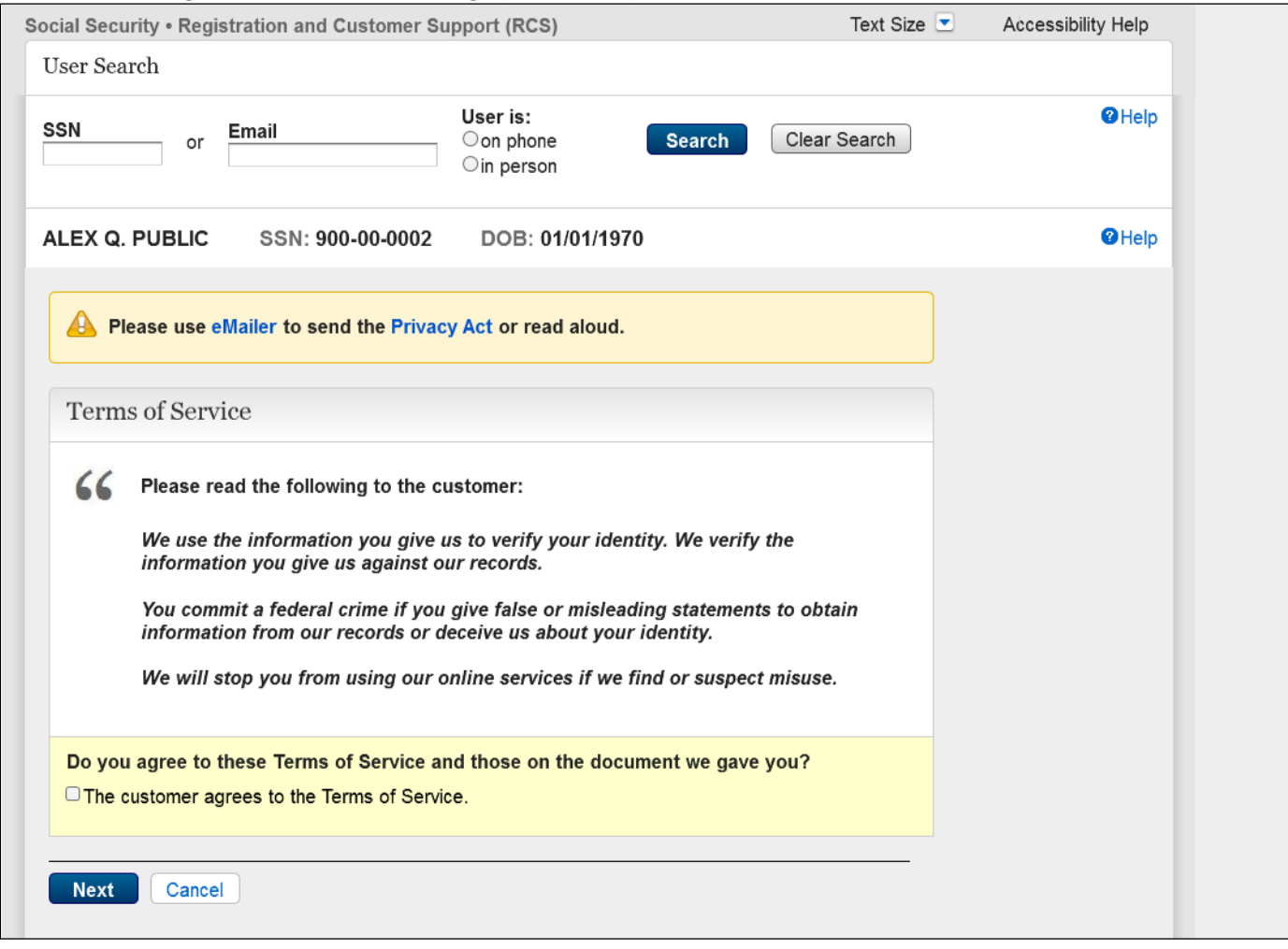

This page displays when a technician selects the "Create Account" button on the Search Results page.

# <span id="page-4-0"></span>**1.3. TA Collect Contact Info (TACCI)**

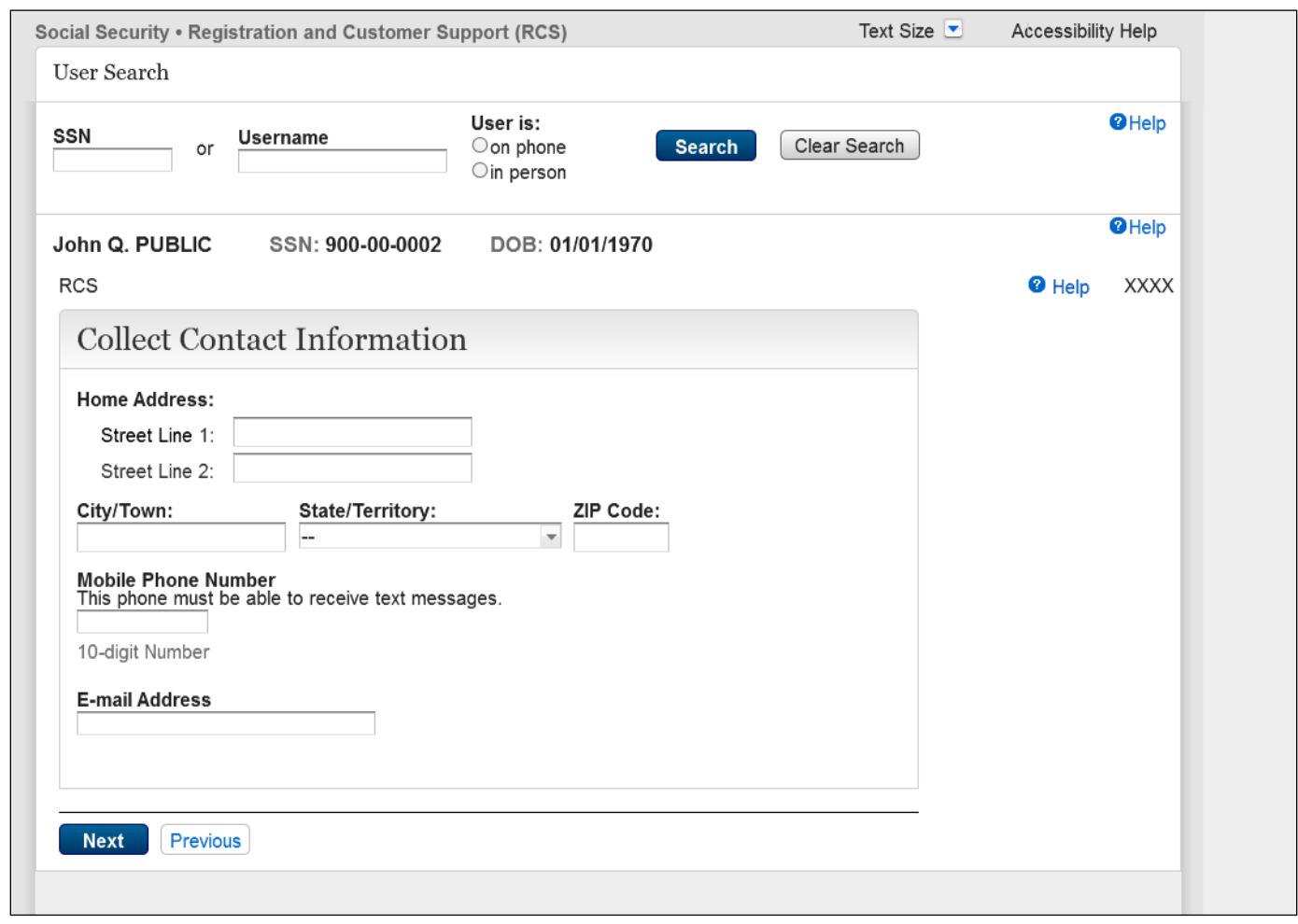

This page follows TAVCI after customer agrees to the Terms of Service.

# <span id="page-5-0"></span>**1.4. TA Send Activation Code (TASAC)**

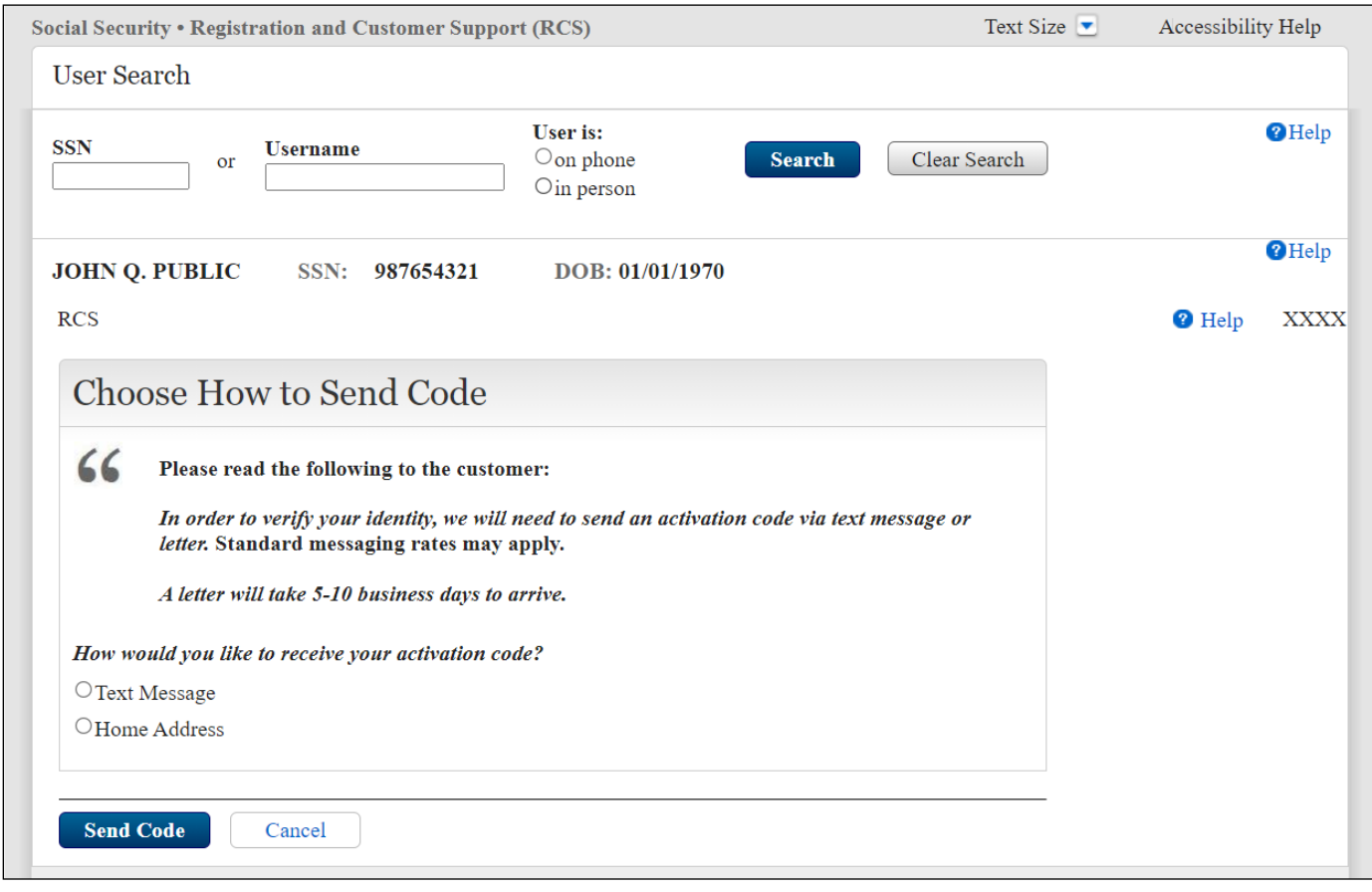

This page follows TACCI if both digital and physical address verify.

#### <span id="page-6-0"></span>**1.5. TA Finish Online Digital Activation Code (TAFODAC)**

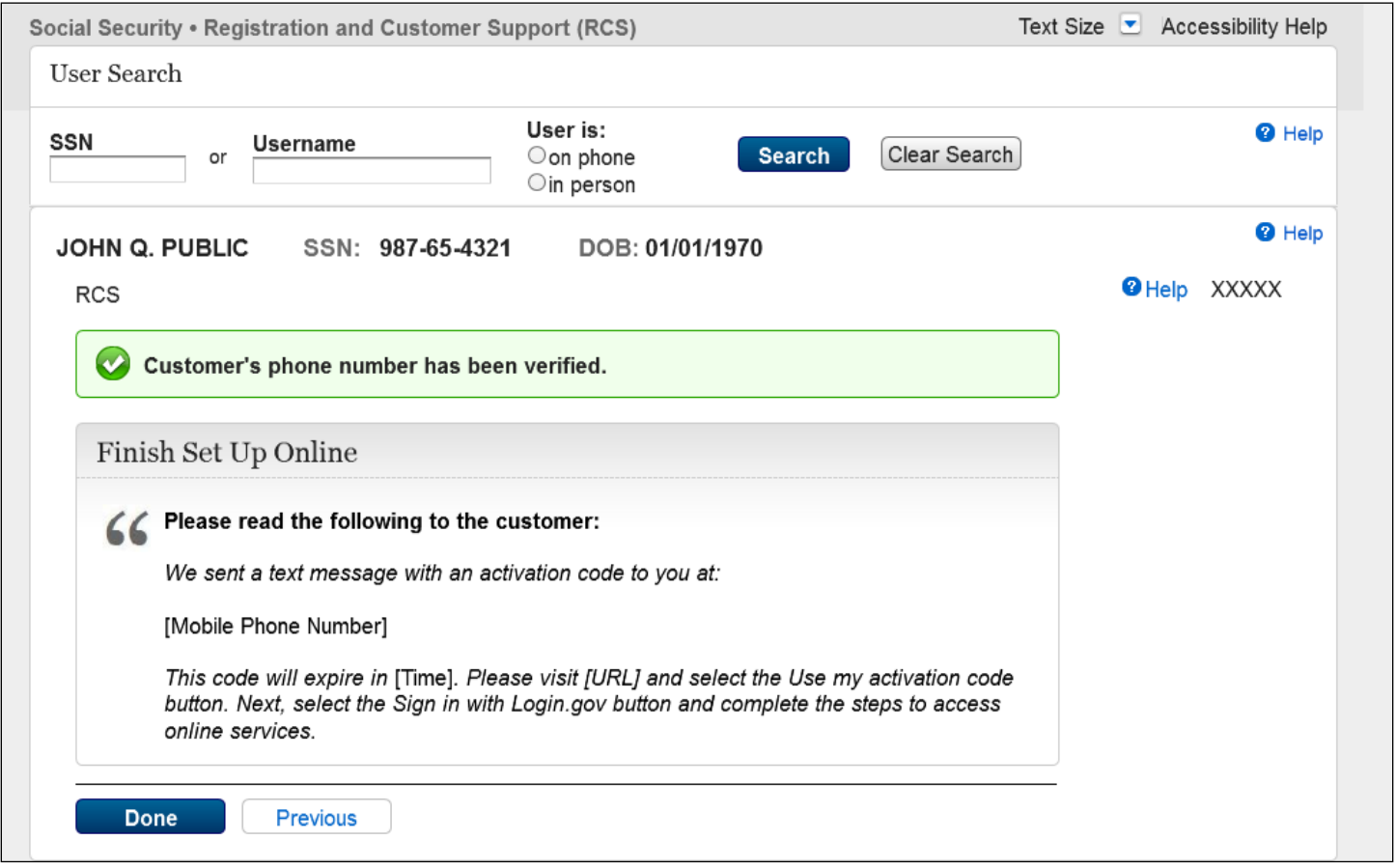

This page follows TASAC if the customer opts to receive the activation code via text message. This completes standard identity verification on phone. The customer must return to RIL to bind their account with the identity proofing event.

Time: 3 days

URL: [www.socialsecurity.gov/setup](http://www.socialsecurity.gov/setup)

# <span id="page-7-0"></span>**2. Extra Pages**

## <span id="page-7-1"></span>**2.1. Account Management - Standard Account Summary Page**

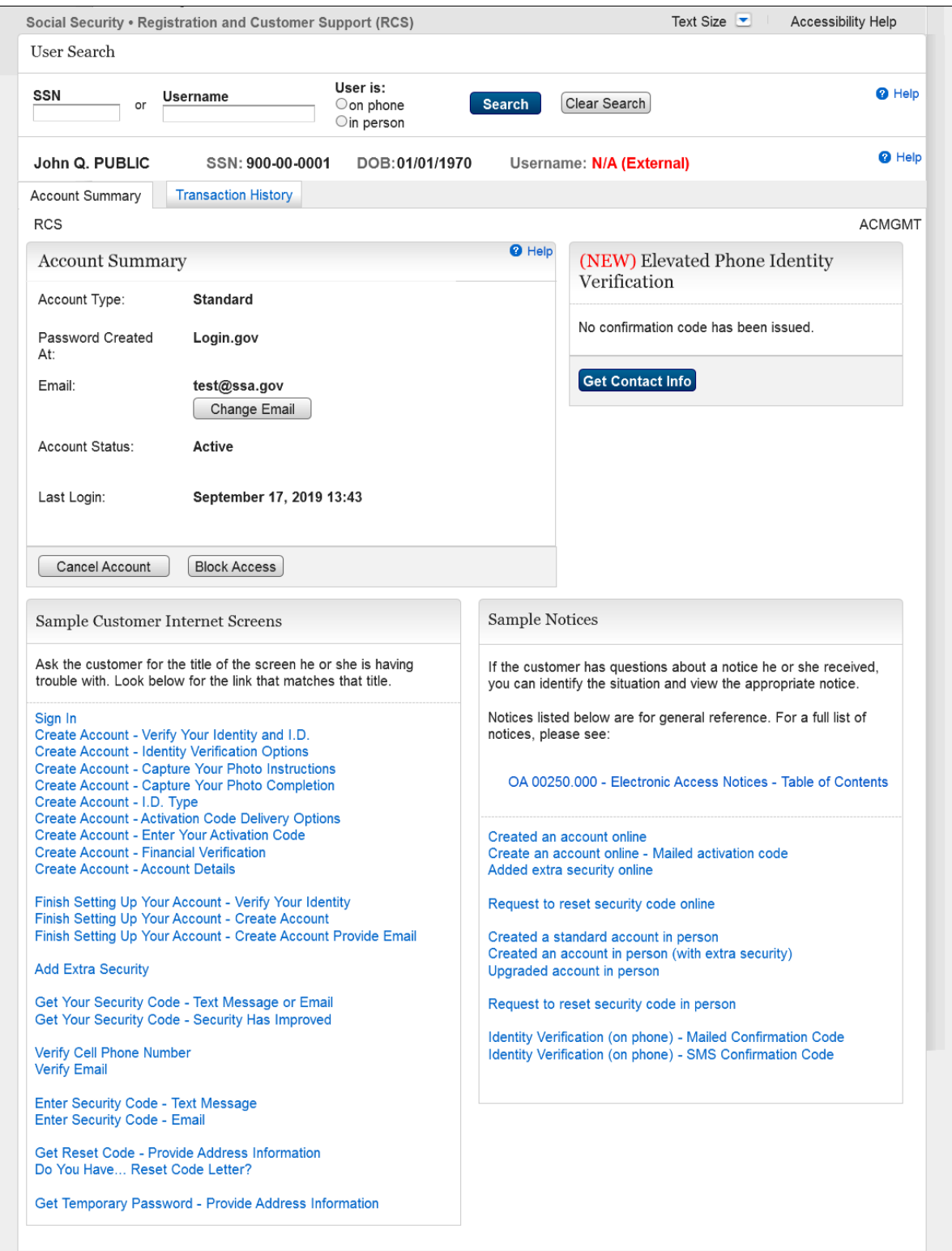

This page displays for a standard account holder following a SSN search by the technician.

## <span id="page-8-0"></span>**2.2. Account Management - Extra Security Account Summary Page**

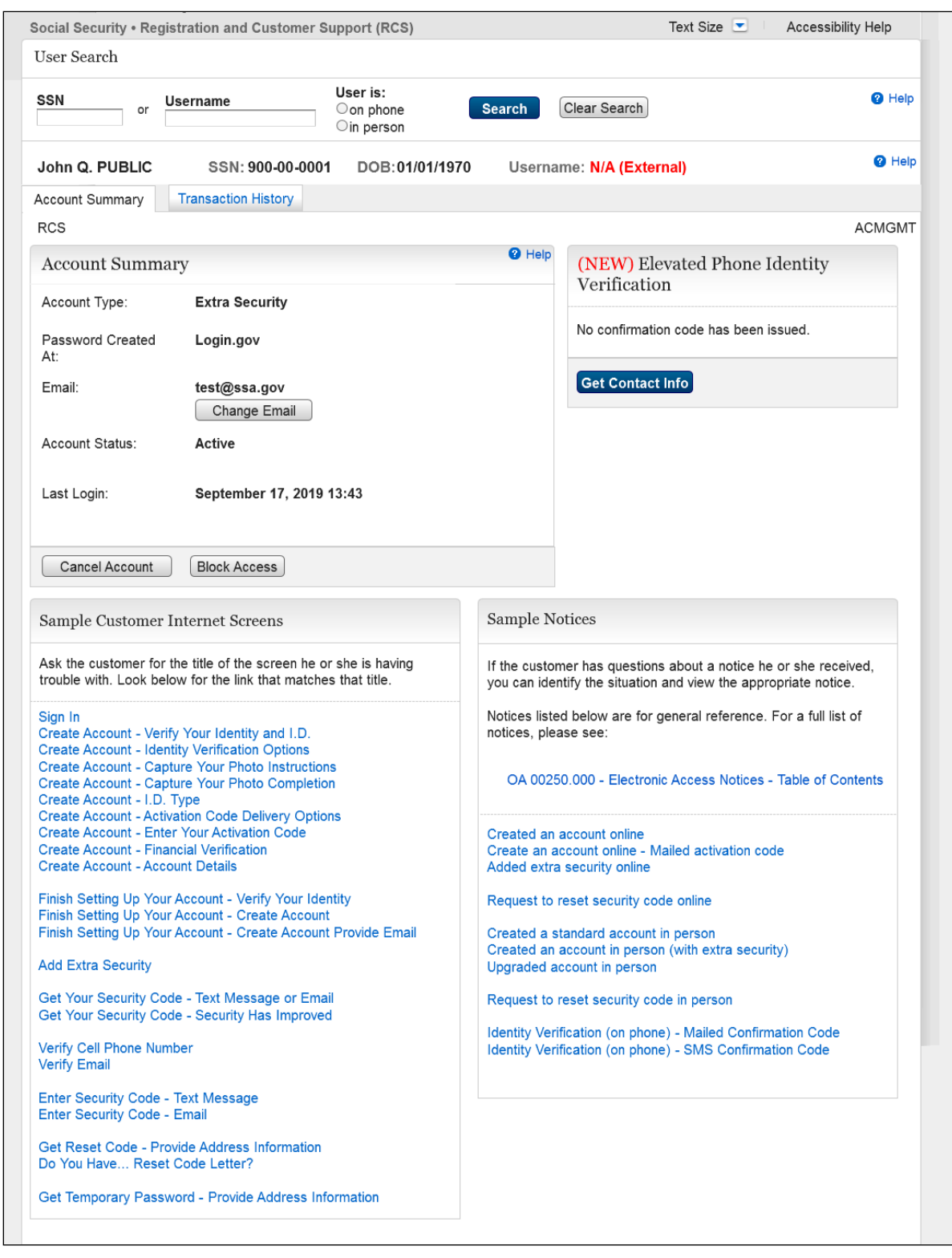

This page displays for an Extra Security account holder following a SSN search by the technician.

## <span id="page-9-0"></span>**2.3. Standard Account Summary Page – on phone – Lockout**

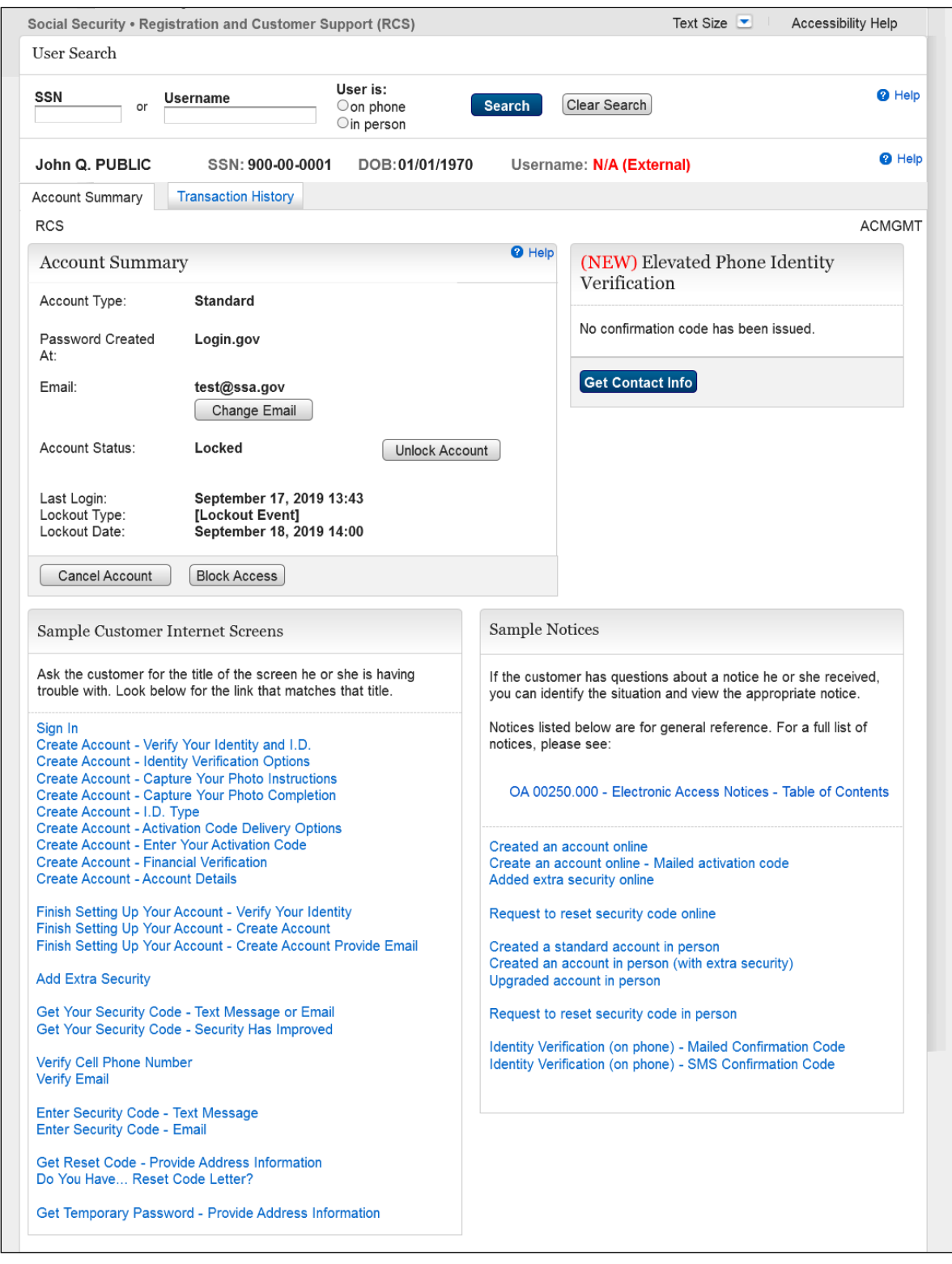

This page enables technicians to unlock new accounts created after September 18, 2021.

## <span id="page-10-0"></span>**2.4. TA Mailed Activation Code (TAMAC)**

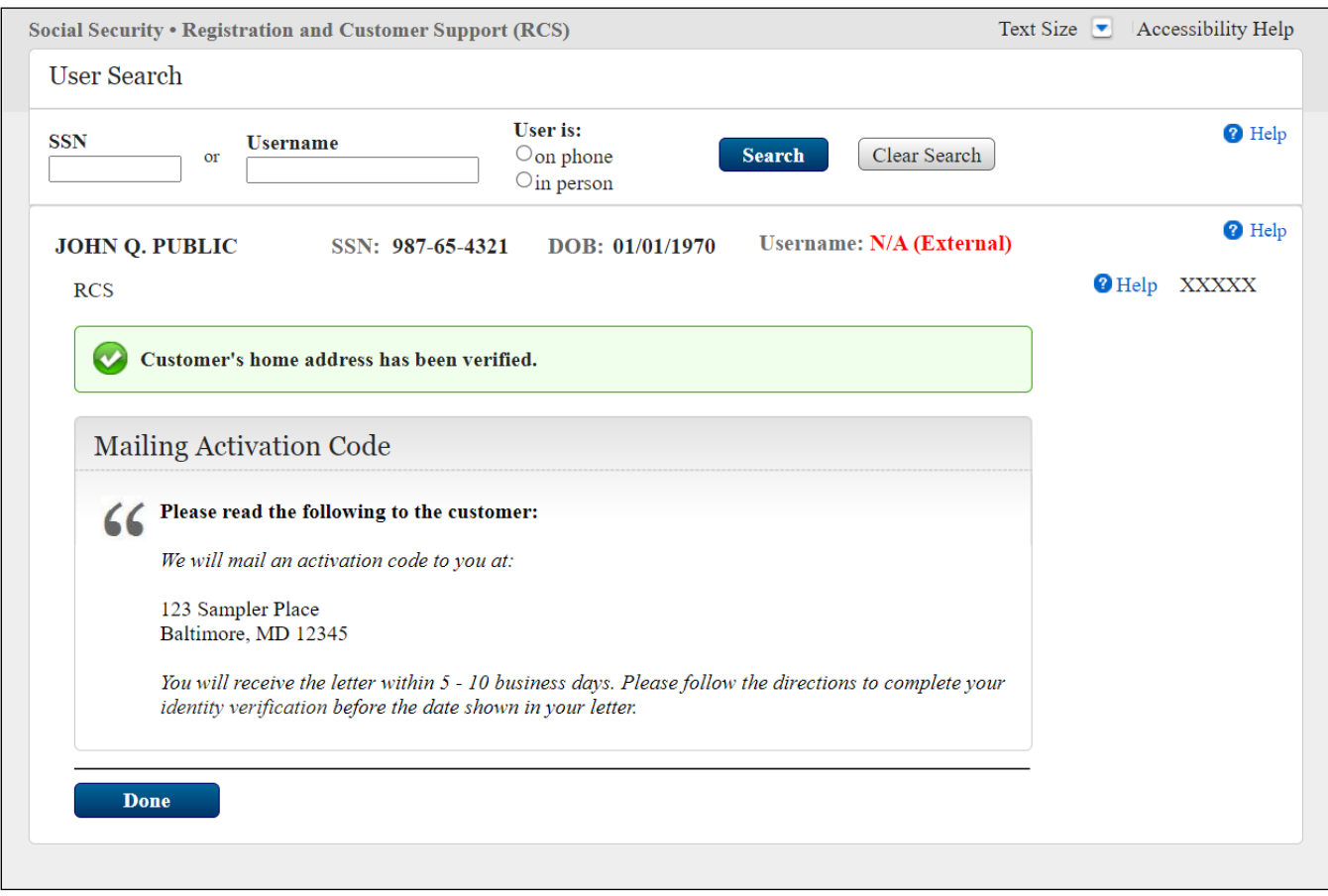

This page displays if the customer chooses "Home Address" on the TASAC page.

## <span id="page-11-0"></span>**2.5. Mailed Activation Code – Only Physical Address Verified**

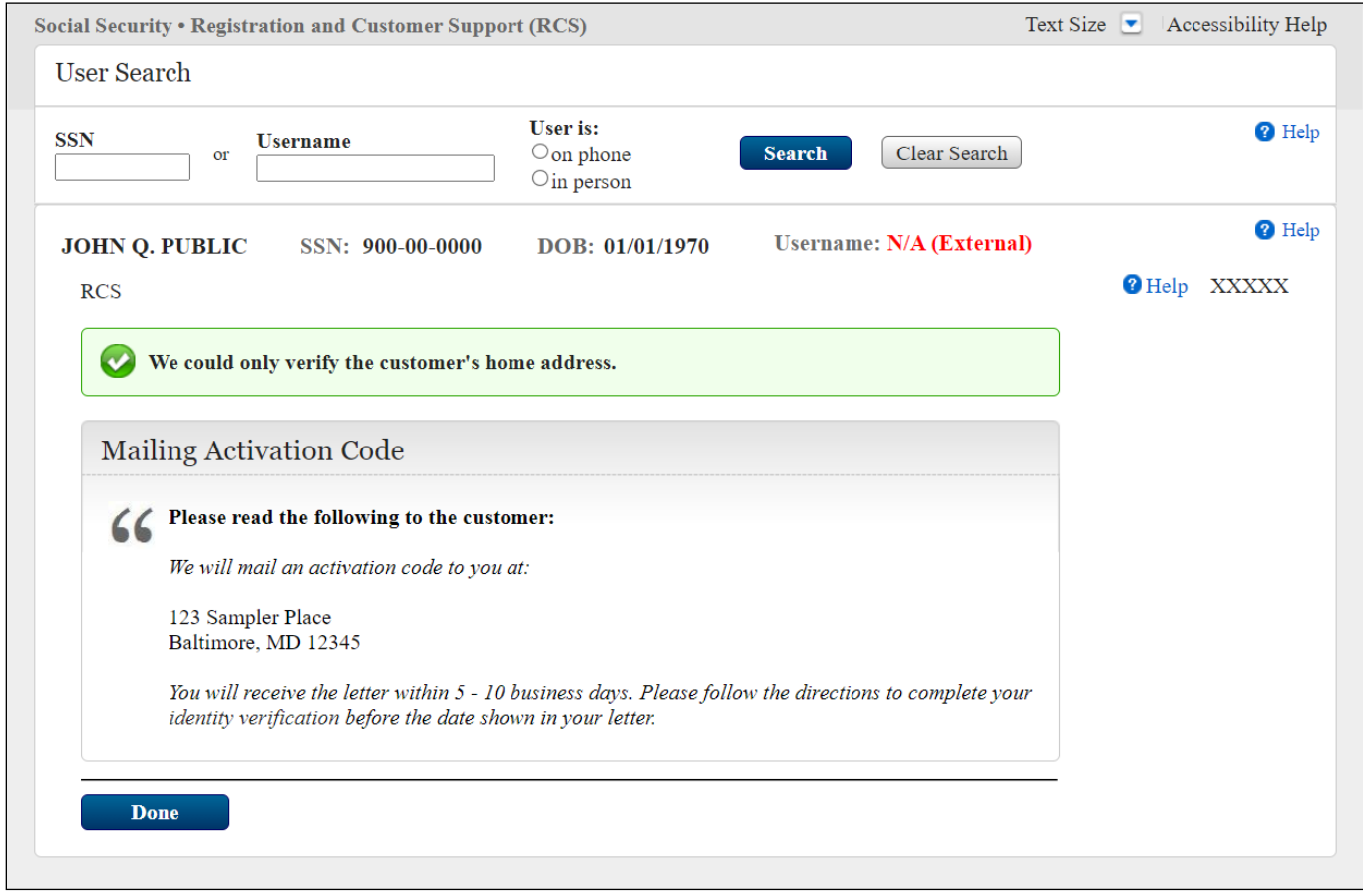

This page displays if only the customer's physical address verifies.

# <span id="page-12-0"></span>**2.6. Cancel Account Confirm (CACM)**

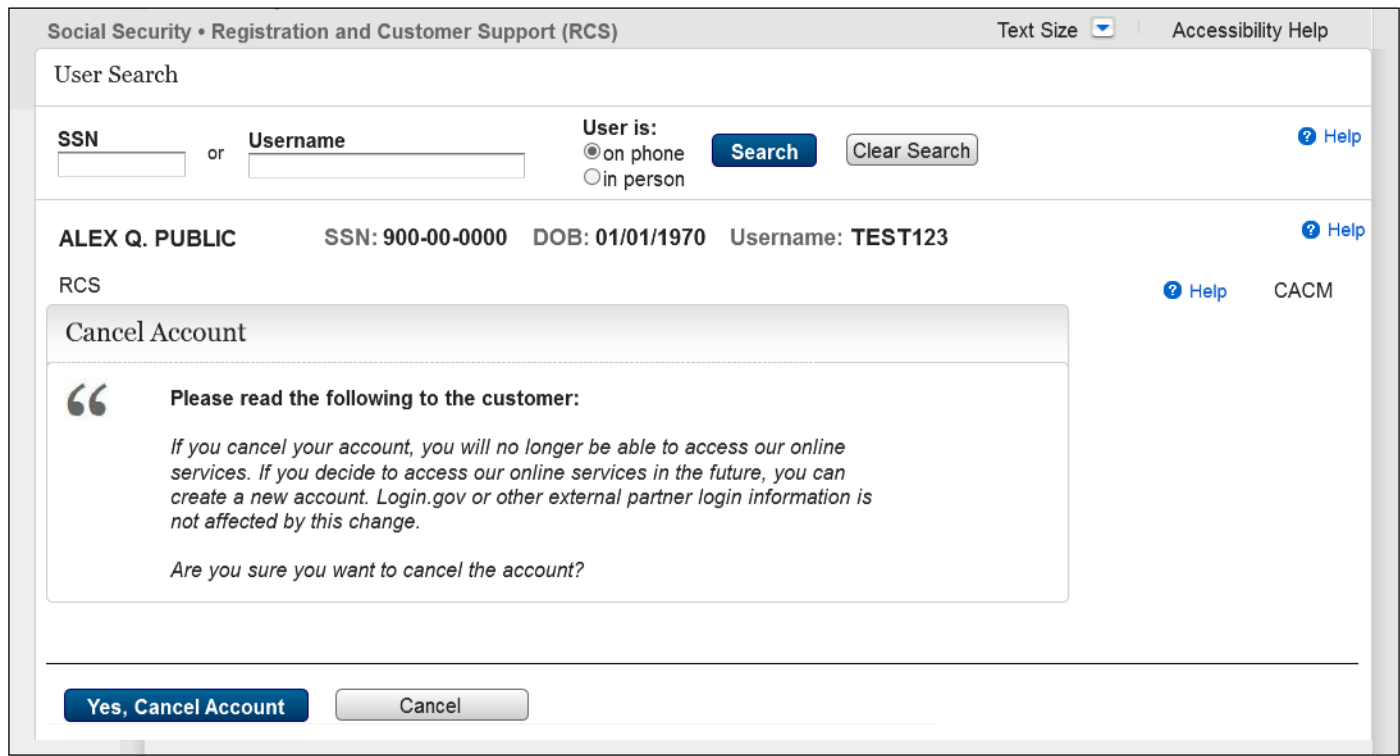

This page displays if the customer chooses to cancel their account and the technician initiates that action.

#### <span id="page-13-0"></span>**2.7. Sample Customer Internet Screens and Sample Notices Updated**

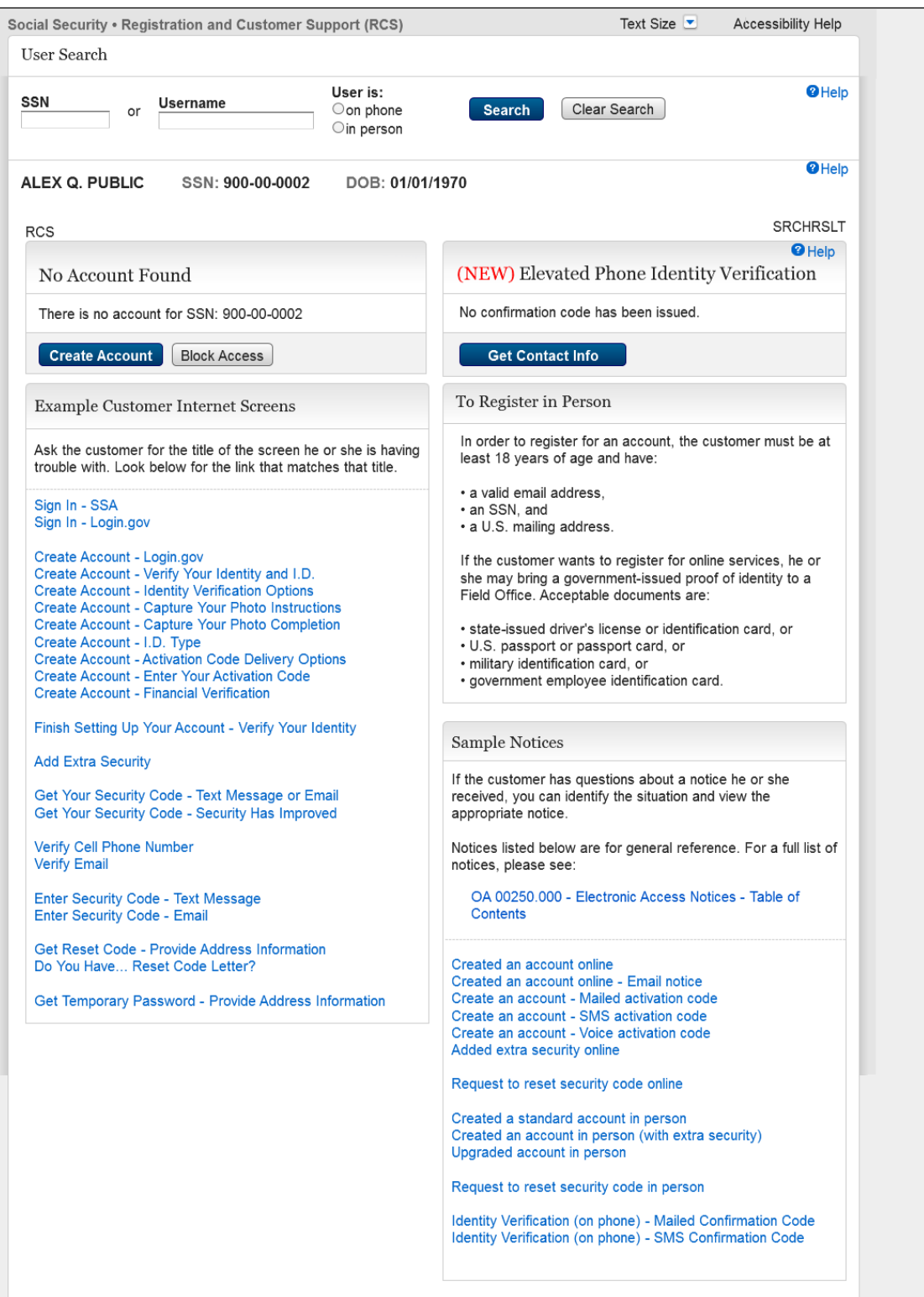

This page is an example of the updated links to the Sample Customer Internet Screens and Sample Notices.

# <span id="page-14-0"></span>**3. Error Pages**

#### <span id="page-14-1"></span>**3.1. Search Result Restricted**

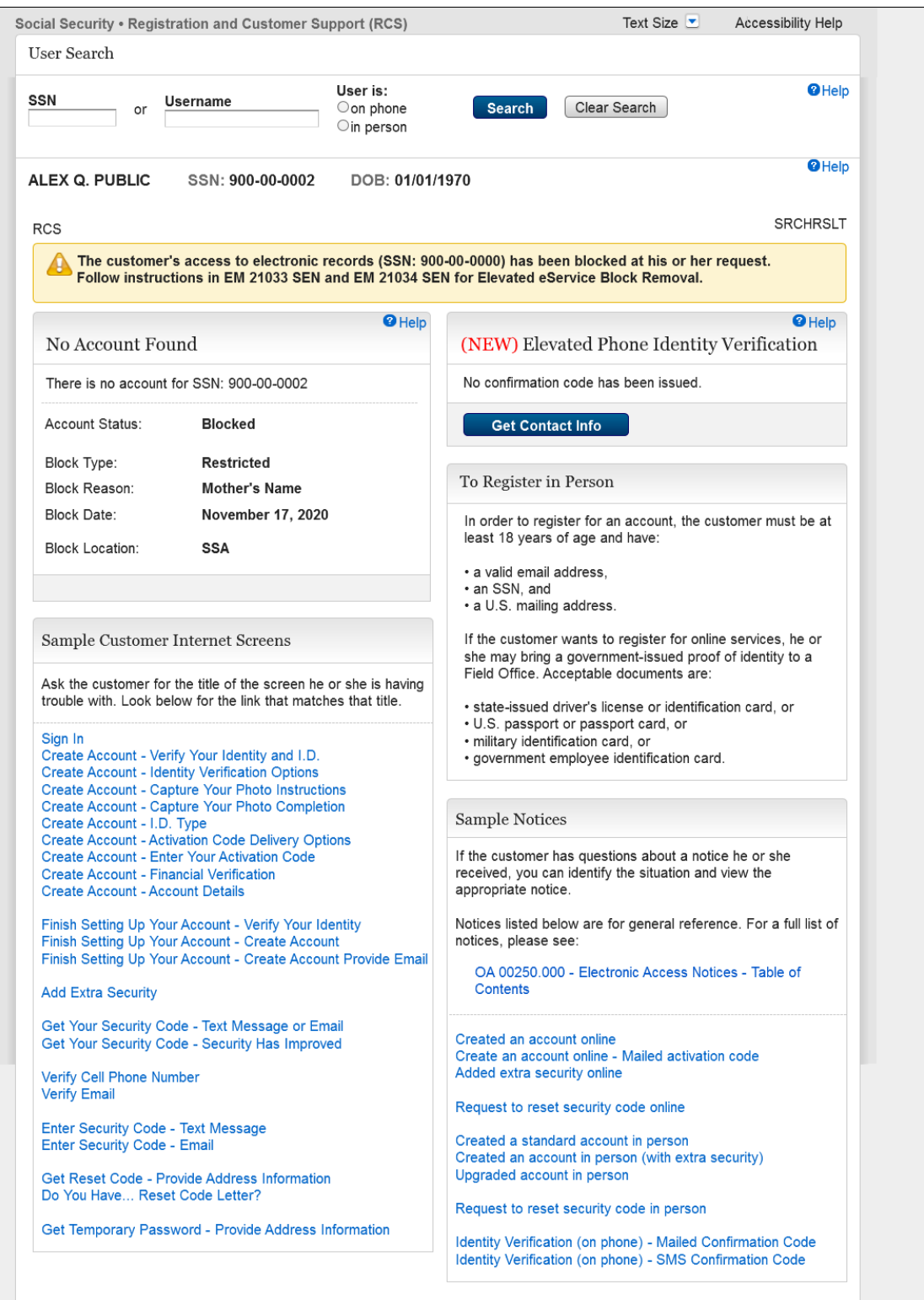

This page displays when the customer has requested a block on their account and the technician applied the block.

## <span id="page-15-0"></span>**3.2. Search Result Restricted Pending Account**

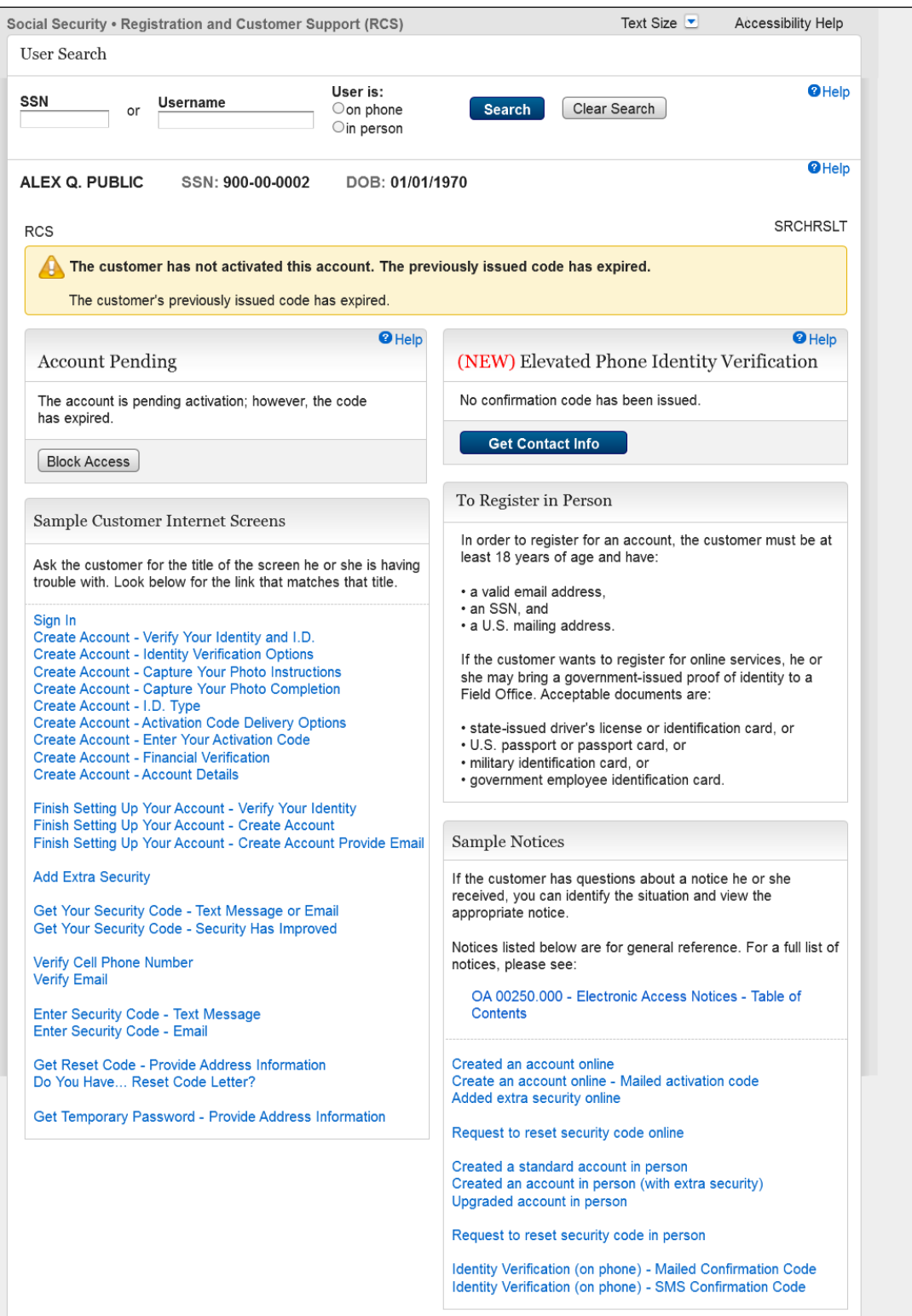

This page displays when the customer did not use their activation code in the allotted time.

### <span id="page-16-0"></span>**3.3. Error - Basic Account - Collect Contact Info**

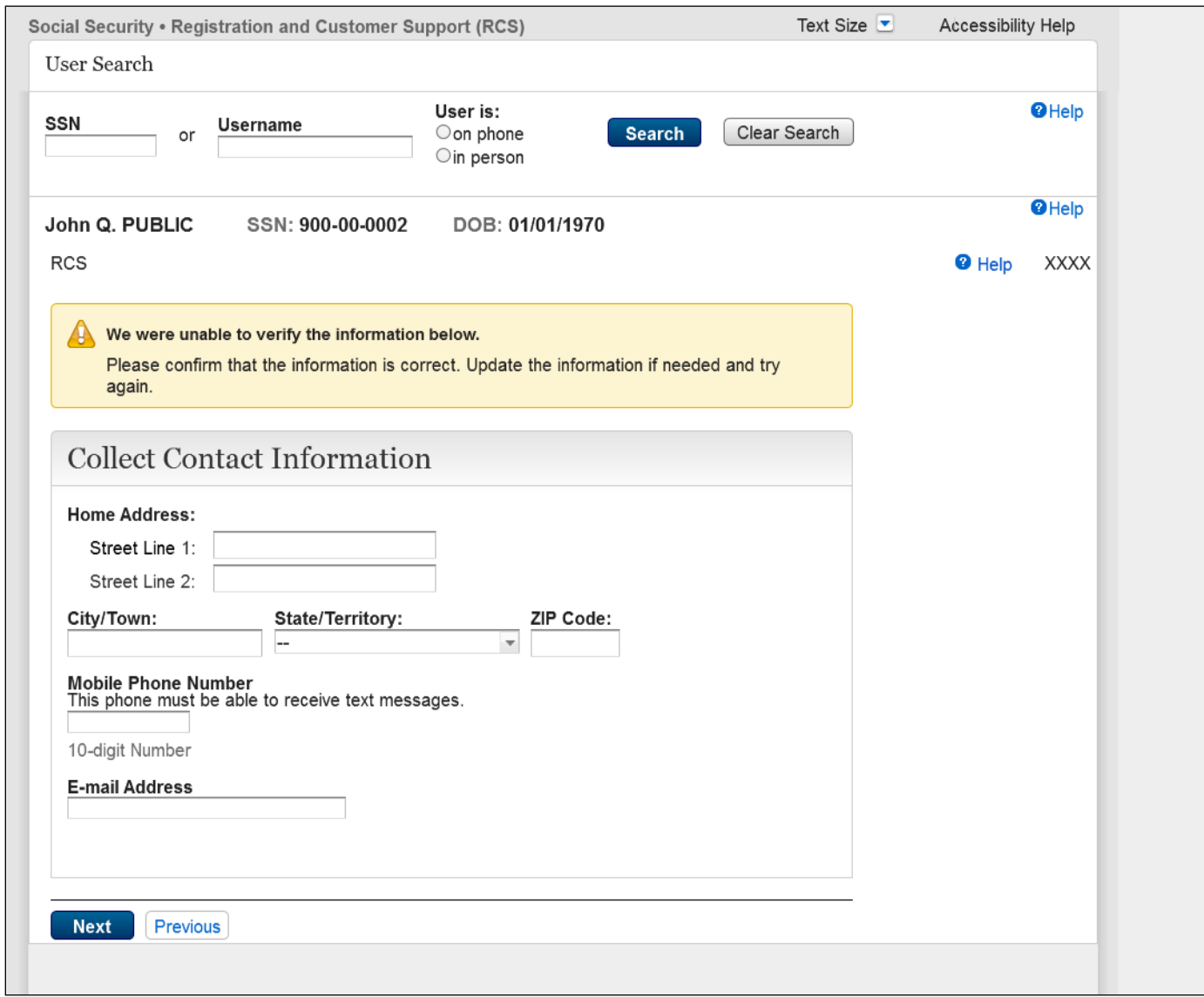

<u> 1989 - Johann Stoff, fransk politik (d. 1989)</u>

This page displays if the information entered does not match our records.